## 第1章 Webページの閲覧

## **1.1** インターネットサービス

インターネットは、企業、官庁、自治体、学 校、家庭などの世界中のコンピュータを結 び、世界の多くの人々が利用している巨大 なネットワークです。

パソコンをインターネットに接続することに より、私たちはさまざまなサービスを楽しむ ことができます。

#### 暮らしに役立つさまざまなサービス

・インターネット上に公開されたさまざまな 情報を入手できる(最新のニュース、旅や グルメ情報など)。

・知りたい情報を検索することができる。

・宿や航空機、映画などのチケットを予約 することができる。

・本、家電製品、食品などの商品を自宅に いながら買うことができる。

・事業者が配信している動画を閲覧したり、 撮影した動画を投稿したりできる。

・事業者のサイトから好きな楽曲をダウンロ ードして購入できる。

・撮影した写真を家族や友人などと共有す ることができる。

・Webページやブログなどを立ち上げ、情 報を発信することができる。

・SNSなどのサイトで、交流できる。

・メールを送受信して、コミュニケーションで きる。

この研修では、Webページを閲覧し、 インターネットから情報を入手するこ と、インターネットから情報を発信す ることを学びましょう。

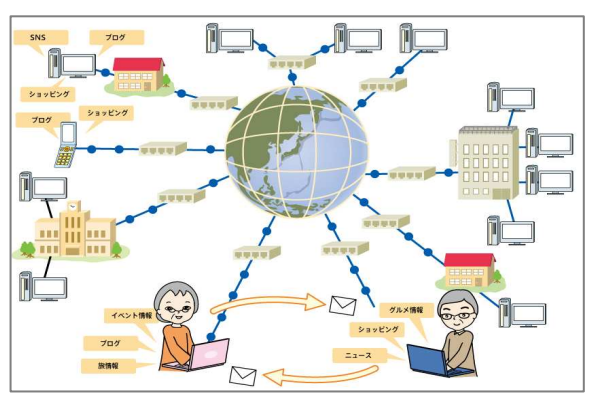

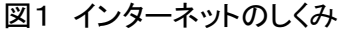

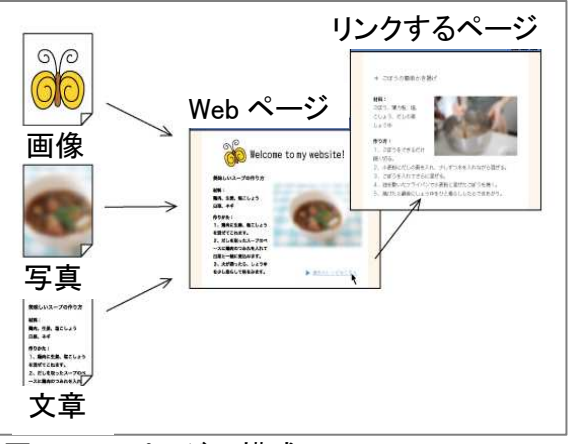

図2 Webページの構成

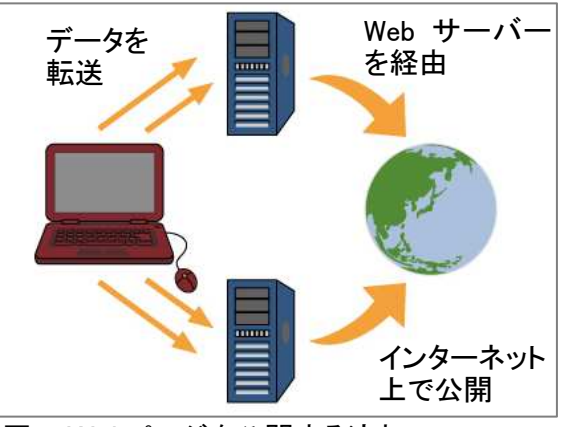

図3 Webページを公開する流れ

 $\div$ -ワード  $SNS$ 

SNS (Social Networking Service:ソーシャル・ ネットワーキング・サービス)とは、そのサービ スに登録している会員だけがお互いに情報を 交換できるサービスです。同じ趣味を持つ人と 情報交換したり、親しくなった人とメッセージを やりとりしたりすることができます。 一般的な SNS にはさまざまなグループが開設 されており、ユーザーは自分の興味や関心に 合わせて、好きな活動内容のグループにメン バー登録して利用します。

## **1.2 Web**ブラウザの起動

Webページを閲覧するには、Webブラウザ というソフトウェアを使います。 Windowsのパソコンには、Internet Explorer(インターネット・エクスプロ ーラー)というWebブラウザが最初か ら用意されています。

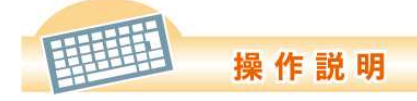

①タスクバーの[e]マークをクリックし ます。

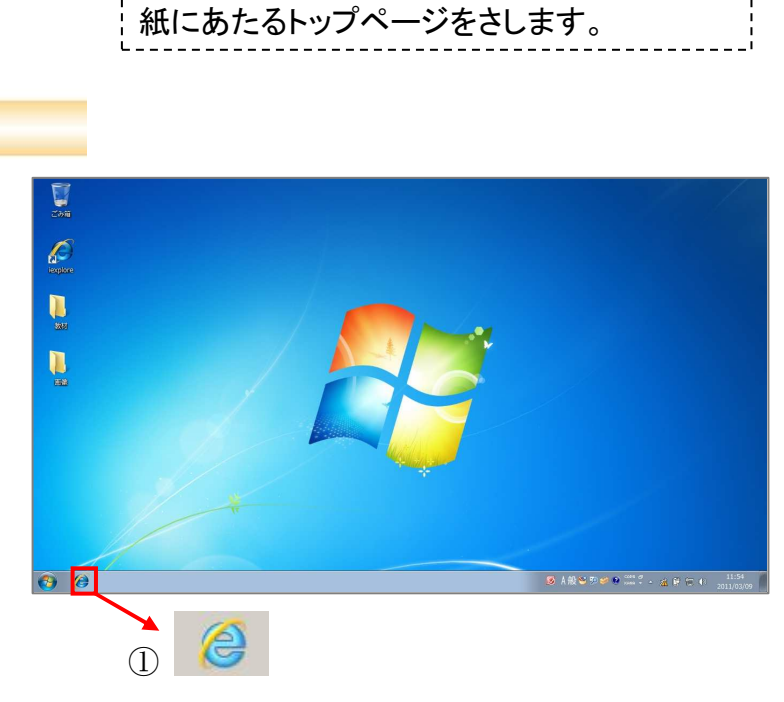

Web ページとは、インターネットに公開され ている文書のことをいい、Web ブラウザで表 示されます。世界中の Web ページが網の目 のようにつながっている様子を Web(=クモの

Web ページ、ホームページ

ホームページとは、もともと Web ページの表

巣)にたとえています。

 $T P$  $\blacksquare$ 

②Internet Explorerが起動し、ホ ームページが表示されました。

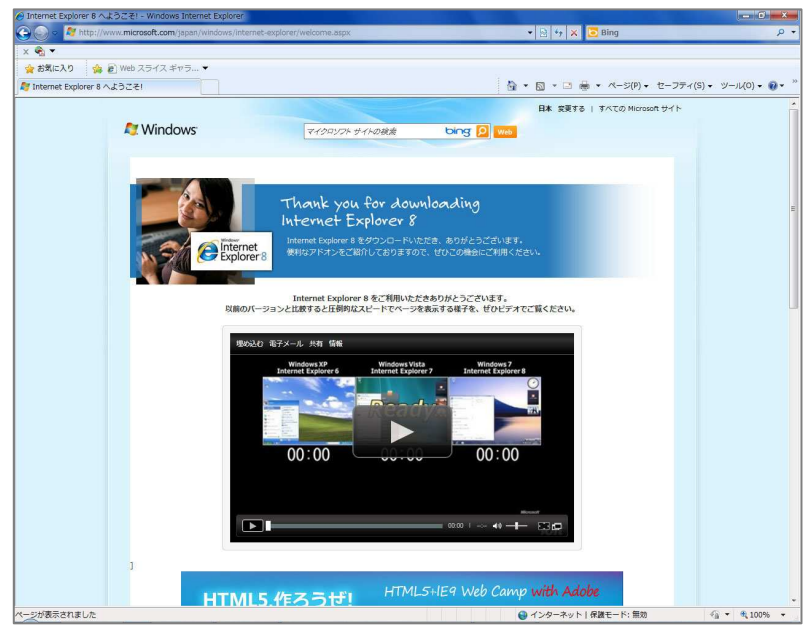

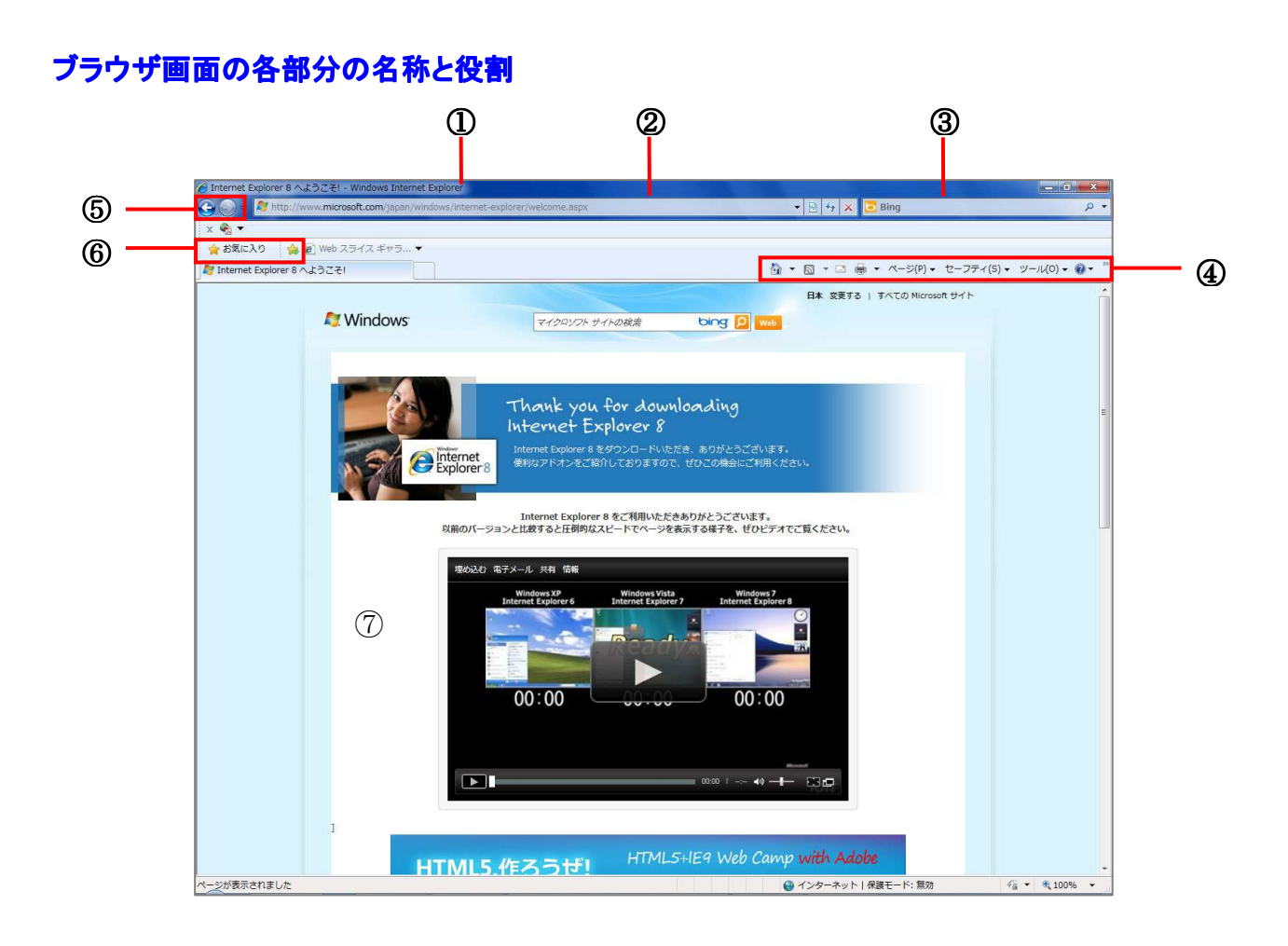

## ①タイトルバー

Webページの名称が表示されます。

## ②アドレスバー

Webページのアドレスが表示されます。

## ③検索ボックス

キーワードを入力して、Webページを探します。

#### ④ツールバー

ブラウザでよく使う機能がまとめられています。

## ⑤戻るボタン/進むボタン

説明は10ページを参照。

#### ⑥お気に入り関連のボタン

よく見るWebページを登録したり、表示したりします。

#### **1.3 Web**ページの閲覧の操作

## 目的の**Web**ページを表示しましょう。

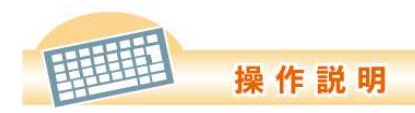

① Internet Explorerのアドレスバ ーの枠内をクリックします。 文字が反転表示され、選択された状 態になります(青地に白文字で表示 されます)。

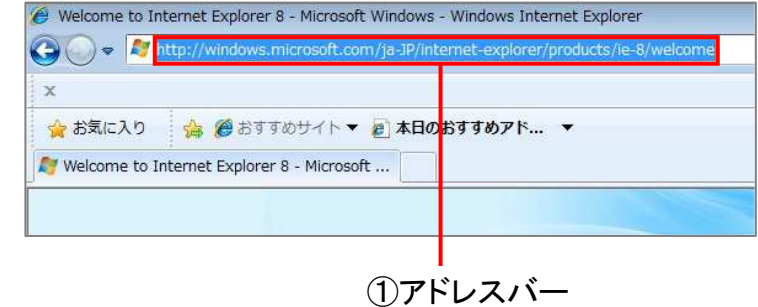

②画面右下の「言語バー」の入力モ ードを「A」にします。

キーボードの「半角/全角]キーを押し、 半角英数字で入力できるようにしま す。(アドレスは、半角で入力する必 要があります。)

\*半角、全角の切り替え方法は、「参 考資料 |を参照してください。

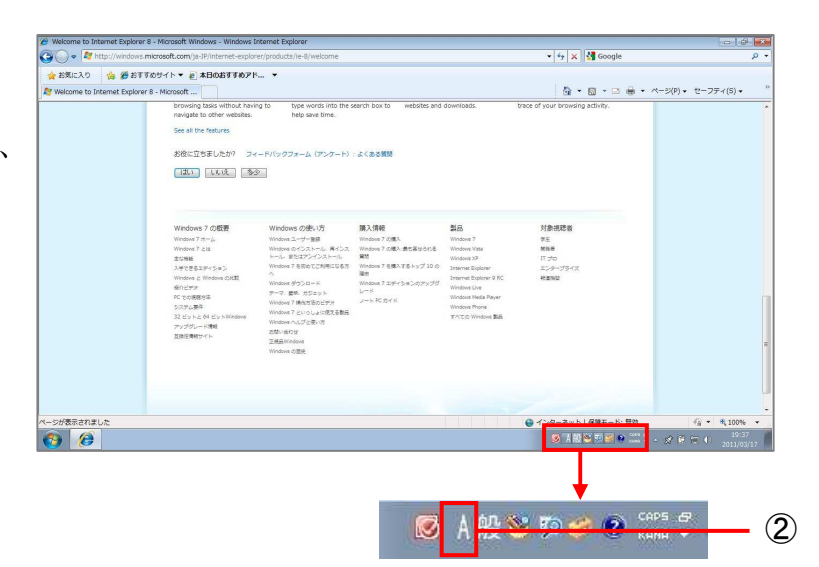

③見たいWebページのアドレスを入 力します。

地域住民向けのWebページのアドレ スを入力し、[Enter]キーを押します。 (http://www.mboso-etoko.jp/)

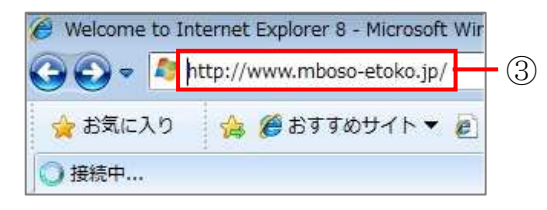

C MISSINEZZO 84×× ·お気に入り  $A$  Arrow ·<br>● 南藤線いいとこと  $\mathbf{Q} \cdot \mathbf{Q} \cdot \mathbf{Q} \triangleq \mathbf{Q}$ インニュース /<br>- グルメ - おすすめ飲ブラン ショッピング 南房総で、上まる **有房程で 前**  $O<sub>3</sub>R<sub>4</sub>$ レライン予約  $O$ 3月图 a e

ページが表示されました。

## 別の**Web**ページに移動しましょう

Webページは、ページから別のペー ジに移動することができます。

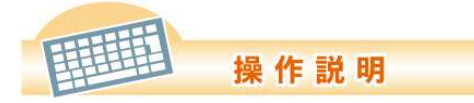

① Internet Explorer に表示され たWebページの中で、見たい情報を 探します。マウスポインタを移動した とき、指さしマーク √ に変わる場 所でクリックします。

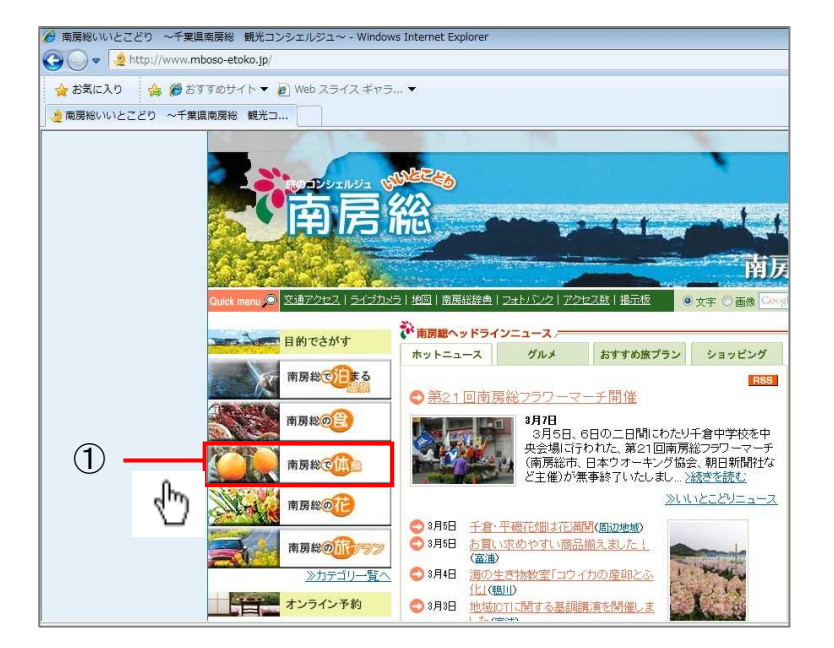

②ページが切り替わりました。

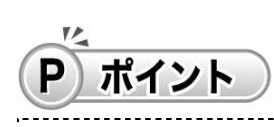

Webページの画面には、「リンク」と いって、クリックすると他のページに 切り替わる部分があります。リンク は、ボタンだったり、文字がちがう色 になっていたり、下線が引かれたりし ています。リンクがあるところでは、 マウスポインタの形が指さしマーク ليبرك に変わります。 リンク機能により、サイト内のページ に切り替わるだけでなく、サイト外の ページに切り替わることもあります。

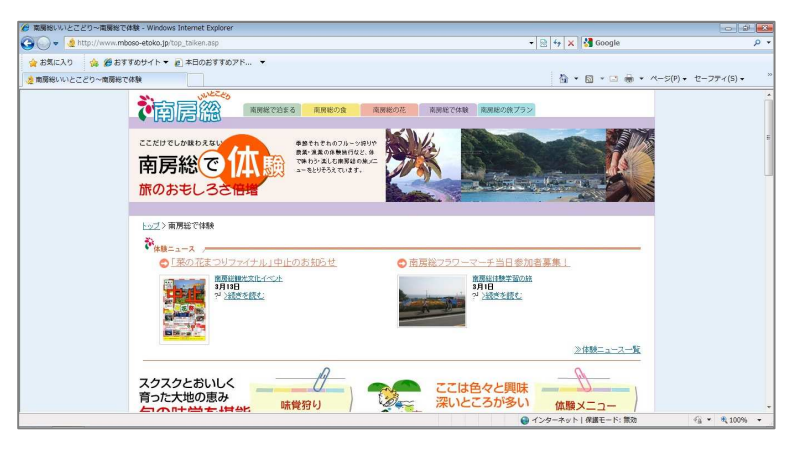

# 前のページに戻る/次のページに進みましょう

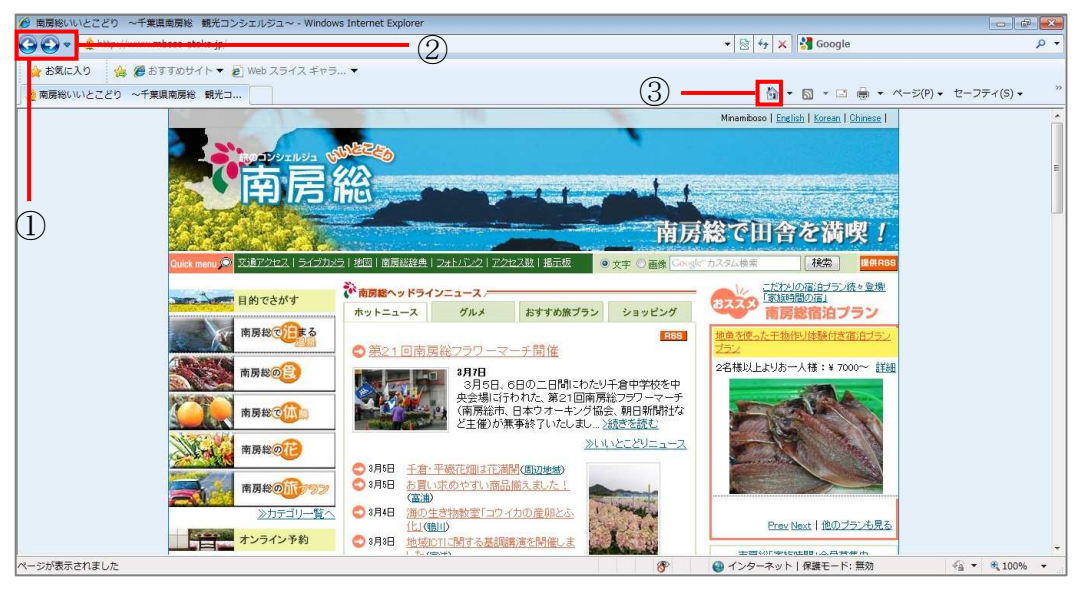

①[戻る]ボタンをクリックすると、前の画面 に戻ります。 ボタンがグレーになったら、それ以上は戻 れないことを示しています。

 $C \longrightarrow B \longrightarrow A$ 今見ている ページ 一つ前の ページ 二つ前の ページ

②戻ったあと[進む]ボタンをクリックすると、 たどってきた画面を引き返すことができま す。  $A \longrightarrow B \longrightarrow C$ 

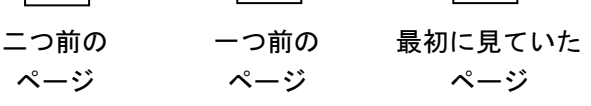

③[ホーム]ボタンは、ブラウザを起動したと き、最初に表示されるホームページに切り 替えます。

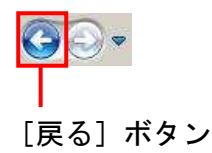

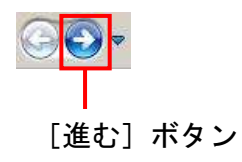

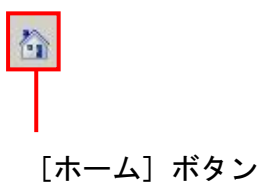

# ○「お気に入り」に登録しましょう

「このページは役に立つからまた見たい」と 思ったら、Internet Explorerの「お気に 入り」に登録すると便利です。いつでもす ばやく見たいページを開くことができます。

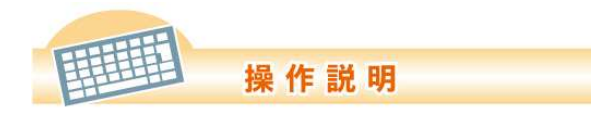

①登録したいWebページを開きま す。

②[お気に入り]メニューから[お気に 入りに追加]を選択します。

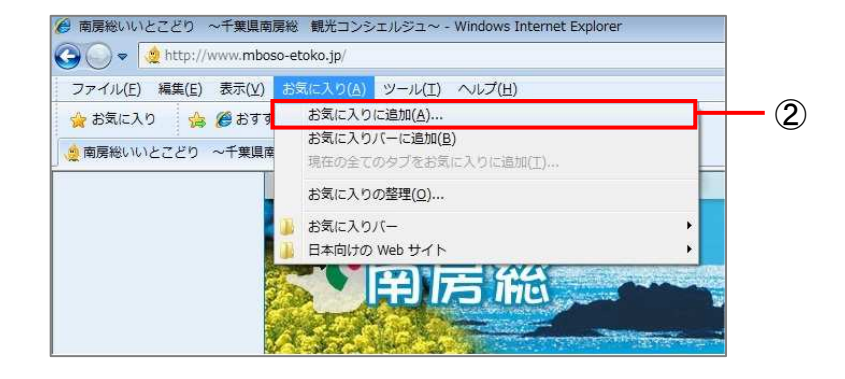

③[お気に入りの追加]ダイアログボ ックスが表示されました。登録する Webページの名前を確認し、[追加] をクリックします。

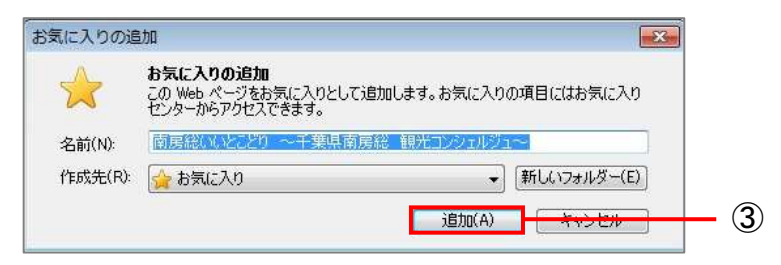

④[お気に入り]にWebページが登 録されました。

次回から、URLを入力しなくても、リ ストから選択するだけで表示すること ができます。

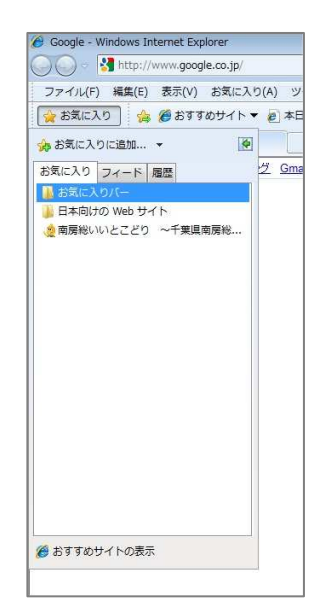

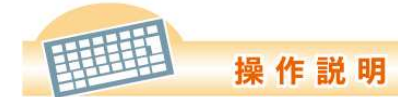

お気に入りに登録したWebページを 表示しましょう。別のWebページを表 示しておきます。

①[お気に入り]―登録したWebペー ジの名前を選択します。

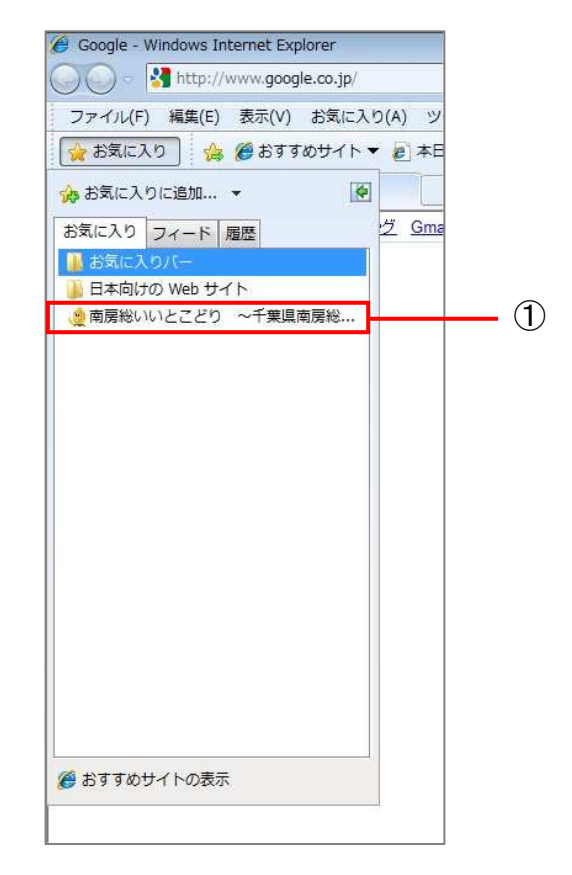

②お気に入りに登録したWebページ が表示されました。

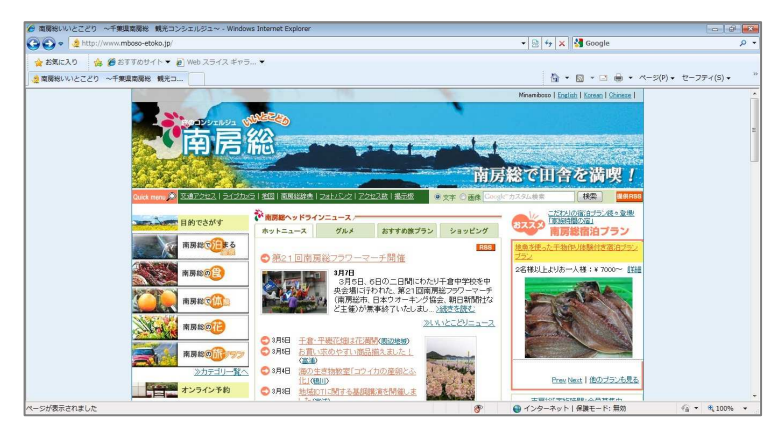

# ○ウィンドウの大きさを変えましょう

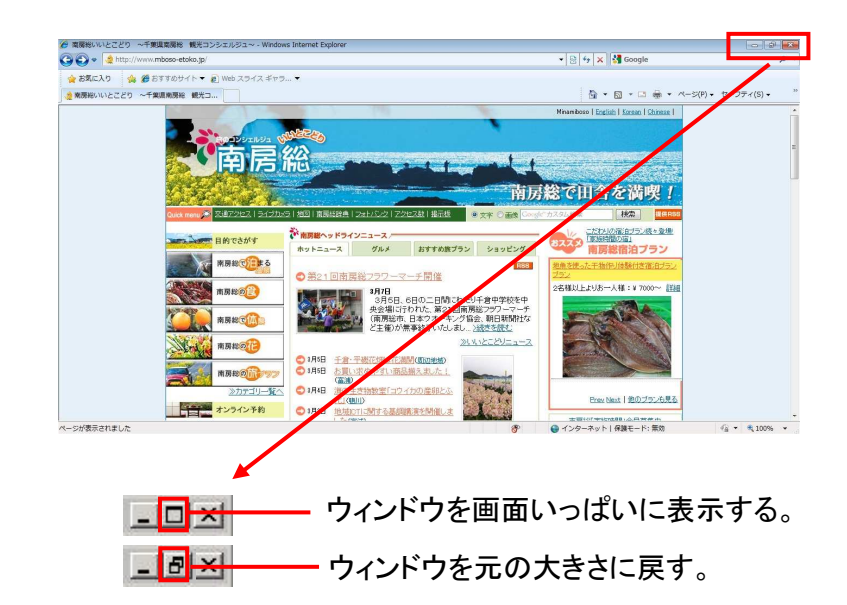

# ○ページを閉じましょう

Web ページの閲覧が終わったら、Internet Explorerを終了します。Internet Explorerは、 [閉じる]ボタンで終了できます。

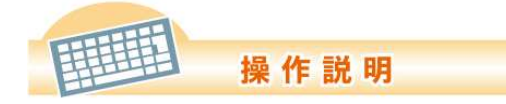

①ページを閉じるときは、[閉じる]ボ タンをクリックします。

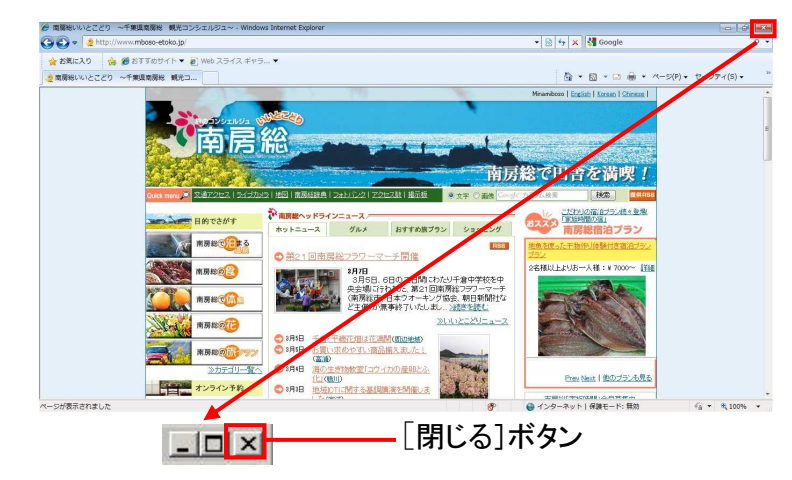

②ブラウザのウィンドウが閉じて、ブラ ウザが終了しました。

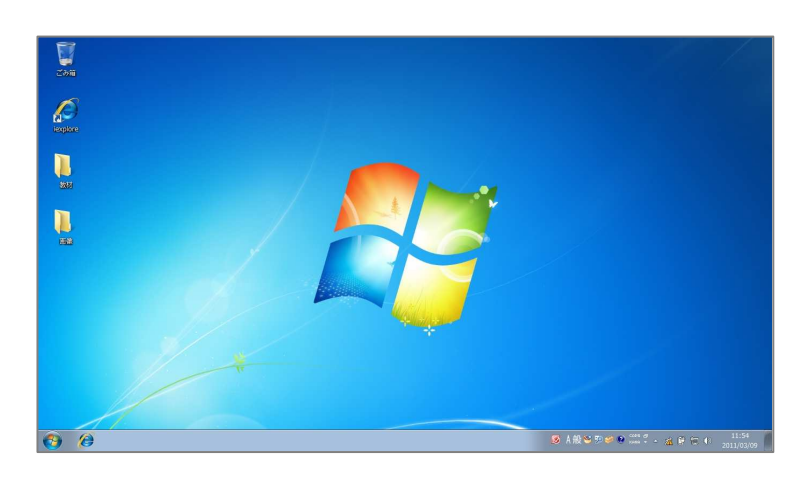